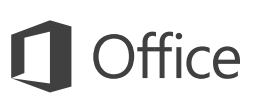

## Startvejledning

Er du ny bruger af Excel 2016? Brug denne vejledning til at lære de grundlæggende funktioner.

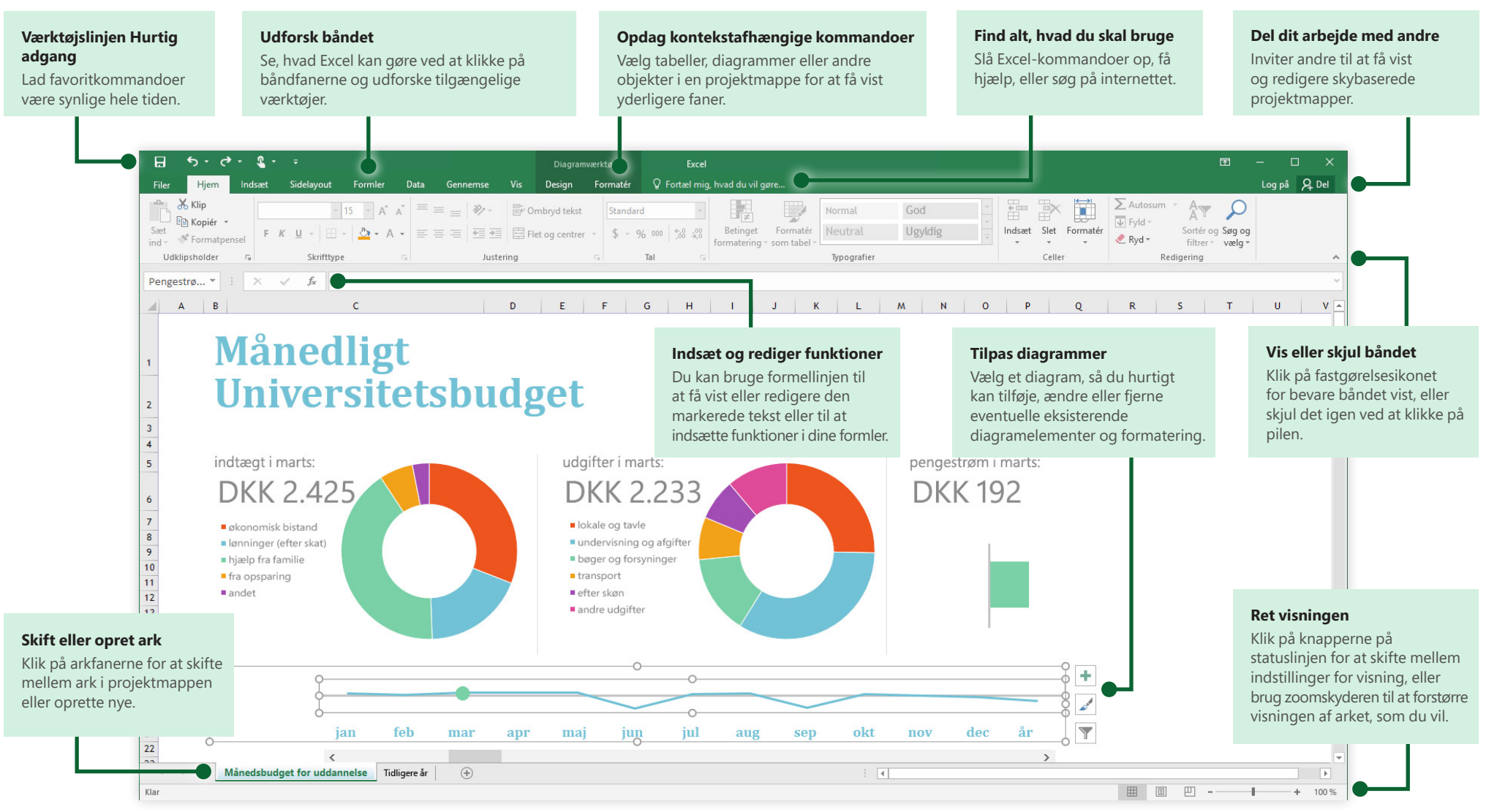

### **Microsoft**

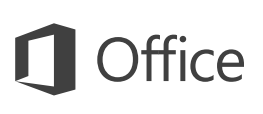

## Opret noget

Begynd med en **tom projektmappe** for at komme i gang med at arbejde. Eller spar en masse tid ved at markere og derefter tilpasse en skabelon, der minder om det, du har brug for. Klik på **Filer** > **Ny**, og vælg derefter eller søg efter den ønskede skabelon.

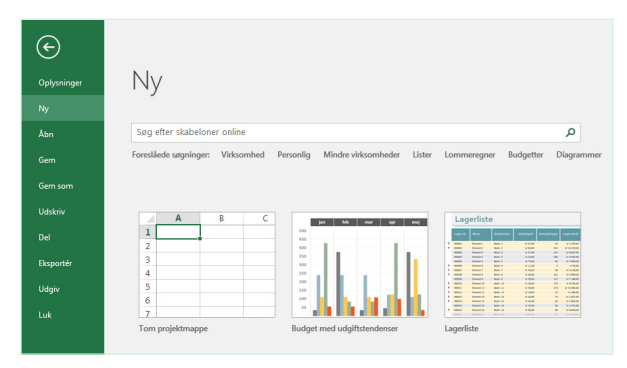

### Bevar forbindelsen

Har du brug for at arbejde, mens du er på farten, og på flere forskellige enheder? Klik på **Filer** > **Konto** for at logge på og få adgang til dine senest anvendte filer, uanset hvor du er og på en vilkårlig enhed, ved hjælp af problemfri integration mellem Office, OneDrive, OneDrive for Business og SharePoint.

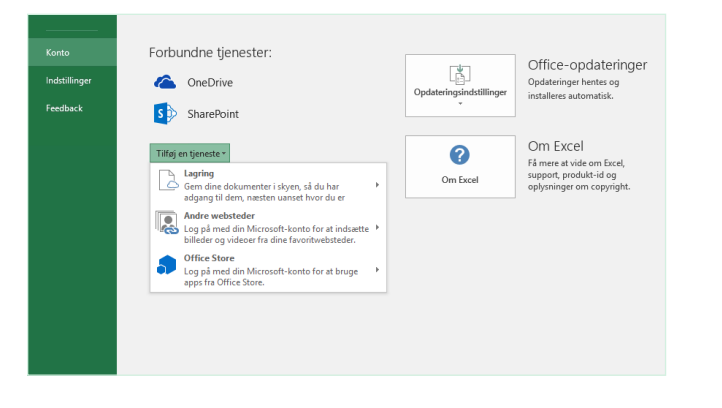

## Find de seneste filer

Uanset om du kun arbejder med filer, der er gemt på din computers lokale harddisk, eller du flytter omkring mellem forskellige skytjenester, kan du ved at klikke på **Filer** > **Åbn** komme til de projektmapper, du for nylig har arbejdet med, og eventuelle filer, som du måske har fastgjort til din liste.

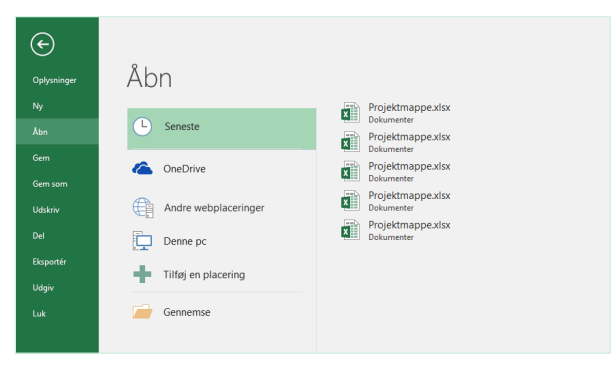

# Opdag kontekstafhængige værktøjer

Vælg relevante objekter i din projektmappe for at gøre kontekstafhængige kommandoer tilgængelige. Når du f.eks. klikker på et diagramelement, vises fanen **Diagramværktøjer** med indstillinger til **Design** og **Format** for et markeret diagram.

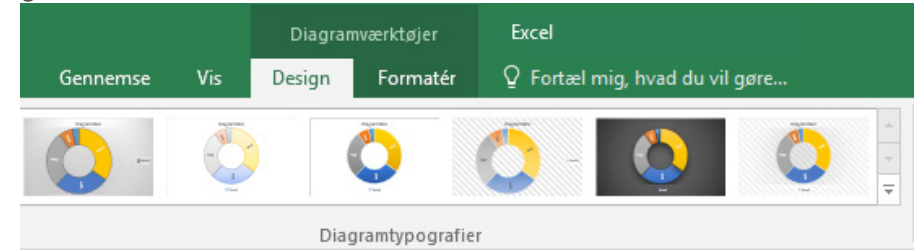

### Del dit arbejde med andre

Hvis du vil invitere andre til at få vist eller redigere dine projektmapper i skyen, skal du klikke på knappen **Del** i øverste højre hjørne i appvinduet. I ruden **Del**, som åbnes, kan du få et delingslink eller sende invitationer til de personer, du vælger.

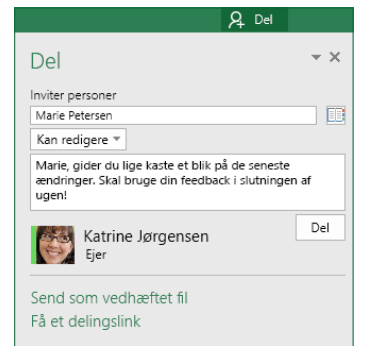

## Administrer data med Exceltabeller

Du kan vælge at formatere et vilkårligt celleområde i den aktuelle projektmappe som en Excel-tabel. Med Excel-tabeller kan du analysere og nemt administrere en gruppe relaterede data uafhængigt af de andre rækker og kolonner i projektmappen.

### Indbofortegnelse

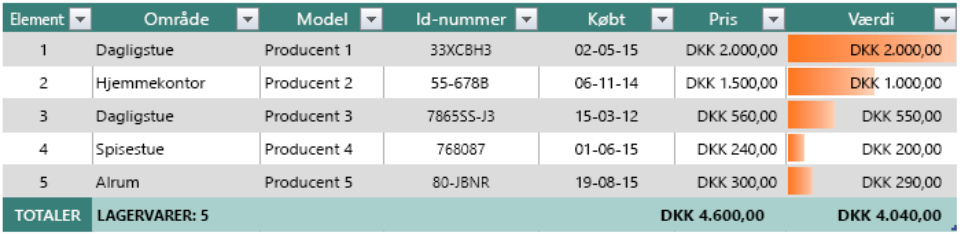

### Indsæt funktioner, opret formler

Klik under fanen **Formler** på **Indsæt funktion** for at få vist dialogboksen **Indsæt funktion**. Her kan du søge efter og indsætte funktioner, slå den korrekte syntaks op og endda få detaljeret hjælp til, hvordan dine valgte funktioner fungerer.

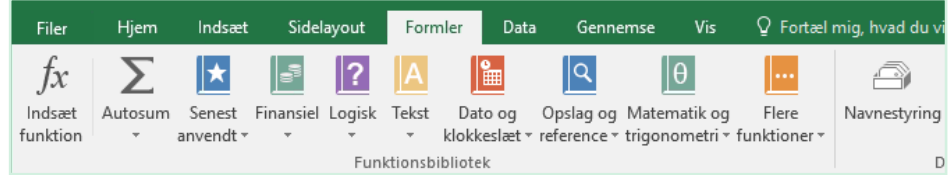

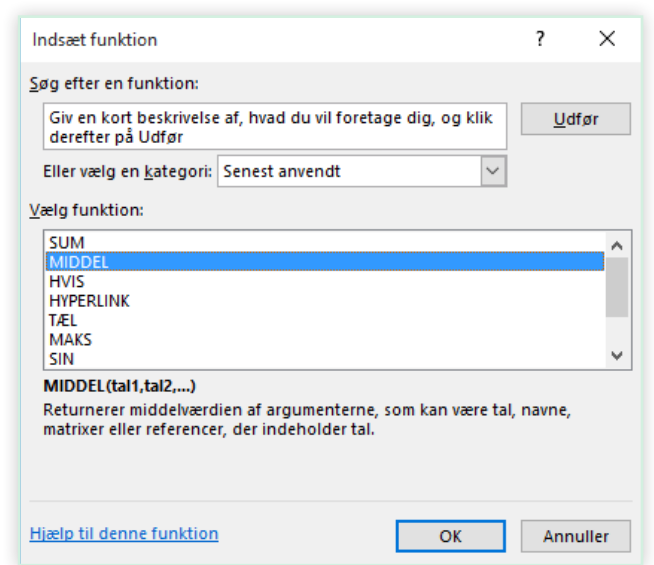

## Find alt, hvad du skal bruge

Skriv et nøgleord eller en sætning i søgefeltet **Fortæl mig, hvad du vil** på båndet, så du hurtigt kan finde de Excel-funktioner og -kommandoer, du leder efter, finde indhold af **hjælp** eller få flere oplysninger online.

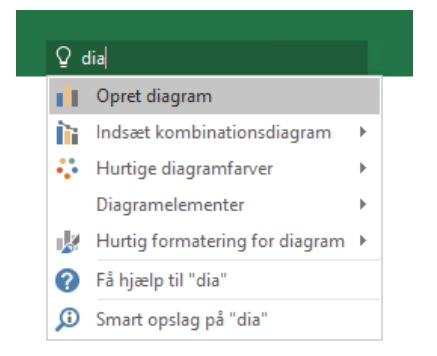

### Hent andre startvejledninger

Excel 2016 er blot en af de nydesignede apps i Office 2016. Du kan hente vores gratis startvejledninger til alle de andre nye versioner af dine foretrukne apps på **<http://aka.ms/office-2016-guides>**.

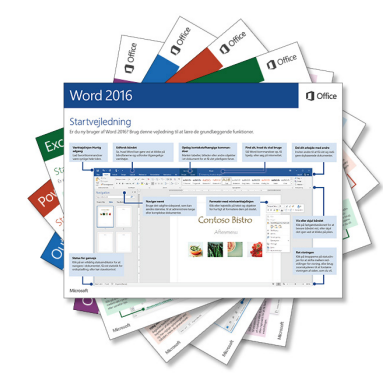

## Søg efter relevante oplysninger

Med **Smart opslag** søger Excel søger på internettet efter relevante oplysninger for at definere ord, sætninger og begreber. Søgeresultaterne, der vises i opgaveruden, kan levere nyttige kontekst for data og oplysninger i dine projektmapper.

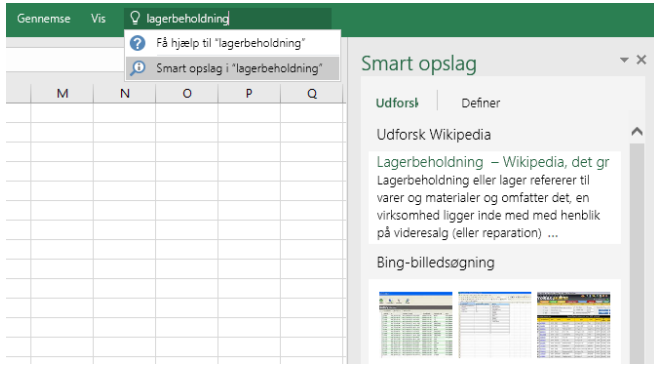

### Næste trin med Excel

### **Se nyhederne i Office 2016**

Udforsk de nye og forbedrede funktioner i Excel 2016 og de andre apps i Office 2016. Besøg **<http://aka.ms/office-2016-whatsnew>** for at finde flere oplysninger.

### **Få gratis kurser, selvstudier og videoer til Office 2016**

Er du klar til at grave dybere ned i de funktioner, Excel 2016 kan tilbyde? Besøg **<http://aka.ms/office-2016-training>** for at se nærmere på vores gratis kursusmuligheder.

### **Send os din feedback**

Elsker du Excel 2016? Har du idéer til forbedring, du vil dele med os? Klik på **Feedback** i menuen **Filer**, og følg derefter prompterne for at sende dine forslag direkte til Excel-produktteamet. Tak!